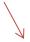

1. Click on ANCC in the top left corner of the website.

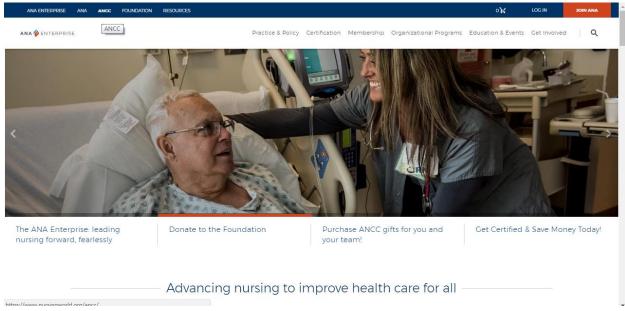

## 2. Click on the word Certification

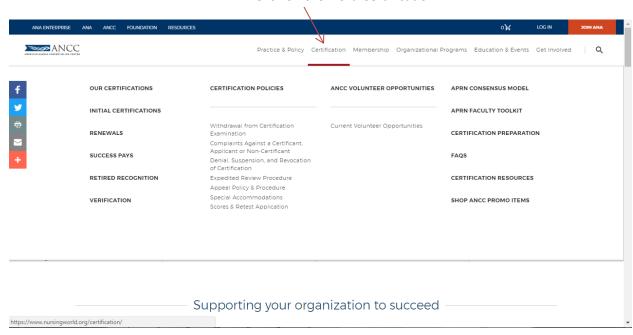

## 3. Click on Verify

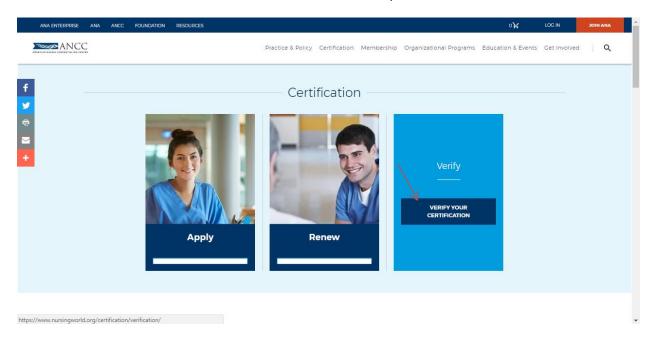

## 4. Click the blue button Verify Certification

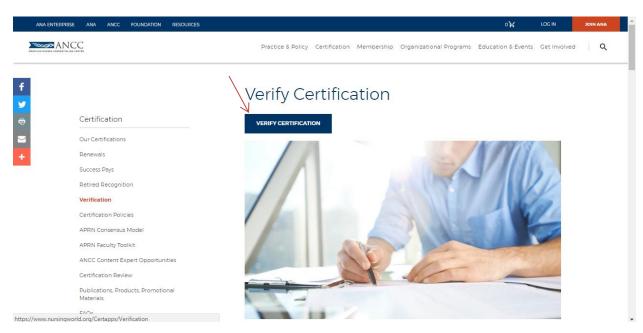

5. If you're not logged into your account, the website will require you login. If not it will take you to step 6.

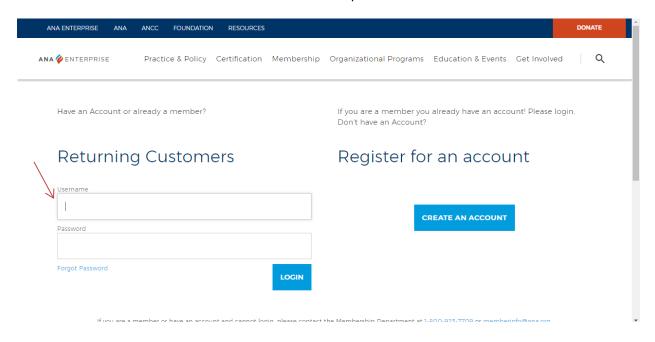

Select 6: Type in the nurse/clinician information and Click Search

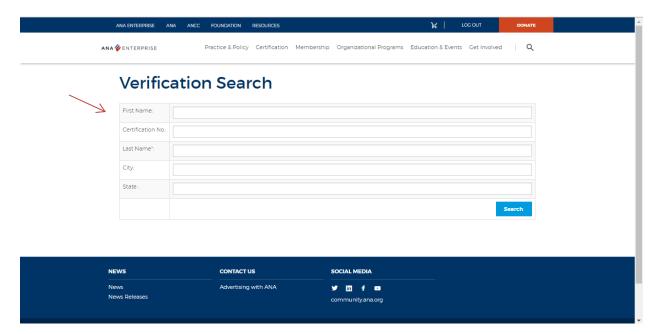

Step 7: Select the nurse/clinician you would like to verify. Then click Select at the bottom of the page

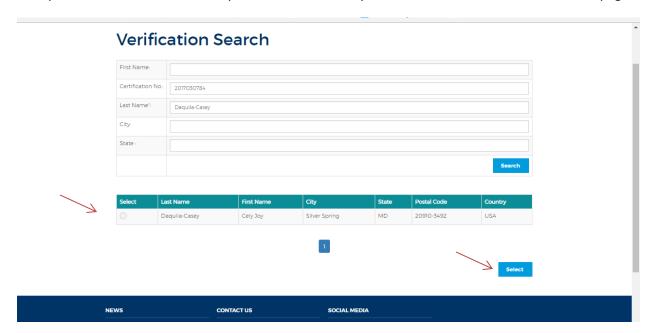

Step 8: Select the certification of your choice, update your shipping details, and add to cart.

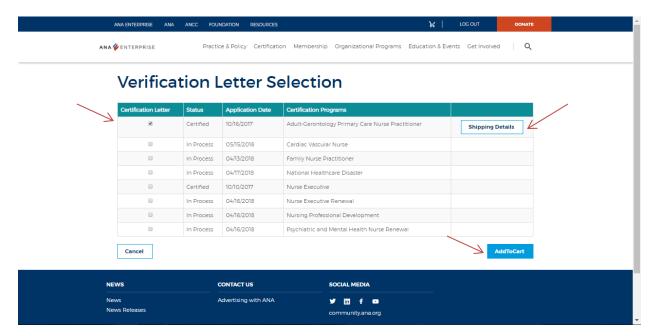

Step 9: Check out

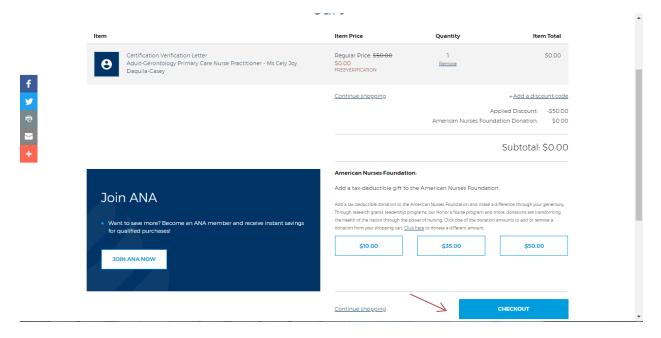

Step 10: Agree to the terms and conditions and click place order.

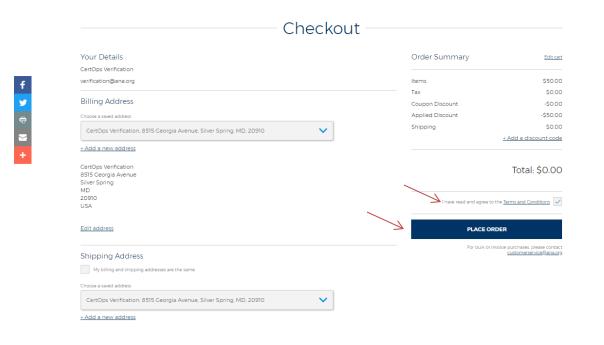

Step 11: Review information is correct in regards to billing address (etc)

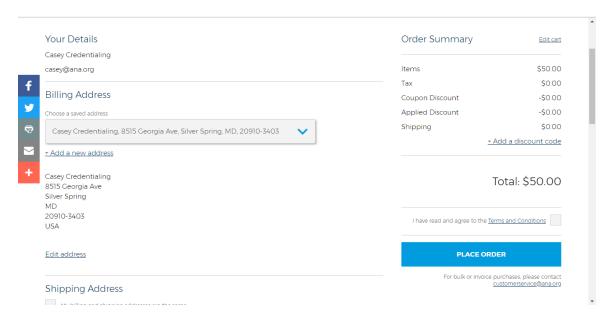

Step 12: Enter in your payment details

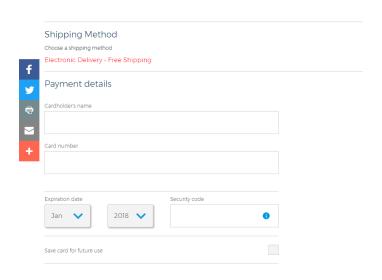

Step 13: Select Place Order

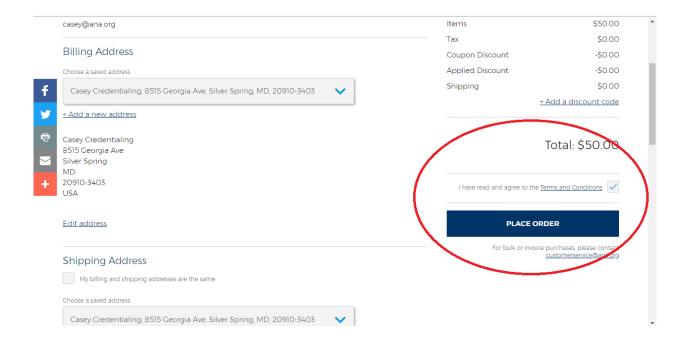